## Distributed Version Control – Git

# Jakob Lykke Andersen jlandersen@imada.sdu.dk

# Thursday 12<sup>th</sup> October, 2017

### Contents

| 1 | Introduction                             | 1      |
|---|------------------------------------------|--------|
|   | 1.1 Notation                             | <br>1  |
|   | 1.2 Getting Help                         | <br>1  |
|   | 1.3 The Default Editor                   | <br>2  |
|   | 1.4 Installation (on non-IMADA machines) | <br>2  |
|   | 1.5 Setup                                | <br>2  |
| 2 | Mini Guide                               | 2      |
|   | 2.1 Working With Multiple Clones         | <br>8  |
|   | 2.2 Merge Conflicts                      | <br>12 |
| 3 | Other use(ful/less) information          | 12     |
|   | 3.1 Group Work                           | <br>12 |
|   | 3.2 Repository Contents                  | <br>13 |
| 4 | Exercises                                | 13     |
| 5 | References                               | 14     |

## 1 Introduction

Systems for version control can be briefly described as tools to keep track of changes in files. It thereby becomes easier both to find old versions of files and to be multiple people working on the same collection of files at the same time. Most version control systems are built either on a client-server architecture, or on a distributed architecture, like Git. Examples of other distributed version control dystems (DVCS) are Mercurial and Bazaar. A widespread client-server system is Subversion.

Version control systems are useful in many different contexts. They can be used to keep track of large software products like the Linux kernel or the Android operating system, but they are also very useful even in small one-person projects like those faced in a programming course. Most open source projects are developed using some kind of version control system, with Git being a very common choice. However, the use of version control is not restricted to software development. It can be very beneficial to also use it for documentation and reports (for example LATEX files).

The aim of this guide is not to explain every detail of Git, but only the basic concepts so it is easy to get started with basic version control. Git can be installed on both Mac OS, Windows,

and Linux systems, but for the exercises we assume that a Ubuntu system similar to IMADAs is used.

#### 1.1 Notation

In the following section there will be snippets of text from a terminal, both with commands to be executed and their output. Lines on the form

```
some/path/to/a/folder$ command arg1 arg2 arg3
```

means that the command command with the arguments arg1, arg2, and arg3 is executed in the folder some/path/to/a/folder. The remaining lines will be output from commands.

When a path starts with ~ it means that it is relative to the users home folder (/home/username). For example, the path ~/Downloads for the user john42 has the full path /home/john42/Downloads. Note: if you use execute cd without arguments, you will go to your home folder.

#### 1.2 Getting Help

Git has a built-in help system: executing git help some-command will give you information about the command git some-command (press q to exit the help screen).

#### 1.3 The Default Editor

Sometimes you need to write messages to describe your changes, which we here for illustrative purposes will write as a command line arguments. However, good descriptions are longer and spans multiple lines, so the recommended usage is to let Git spawn an editor. As default this editor is the terminal-based program Vim, which may be somewhat strange at first. While Vim is very powerful, we here just need the following basics:

- The editor can be in different *modes*; with "normal" and "insert" being the most common.
- Press i to go from normal to insert mode. Press Esc to go back to normal mode.
- When in normal mode, type: w to save, :q to quit, and :q! to quit and discard changes.

## 1.4 Installation (on non-IMADA machines)

Git is already installed on the machines in the IMADA Computer Lab. The information here is for installation on you own machine. Git can be installed in Ubuntu with

```
$ sudo apt-get install git
```

See the Git website, https://git-scm.com/ for installation on other operating systems. In the following section we additionally assume the program kdiff3 to be installed. The programs gitk and gitg may also be useful.

#### 1.5 Setup

Whenever Git records changes it also wants to store who did it. To set this information up once and for all on a machine you can execute the following commands:

```
$ git config --global user.name "Your Name''
$ git config --global user.email "you@somewhere.com"
```

If you have not done this, Git will complain when it would otherwise have used the information.

#### 2 Mini Guide

When Git keeps track of file changes it is done by converting a folder into a *repository*. For example

```
gittest$ mkdir ex
gittest$ cd ex
gittest/ex$ git init
```

will create a folder ex and convert it into a repository. The exact same can be done in one step with

```
gittest$ git init ex
```

The initialization command creates a special folder ex/.git, which will contain the change history of files in the folder ex/, including those in subfolders.

Git needs to be told which files to keep track of, so it is not enough to just move files into the repository folder. Let us start with two files:

```
gittest/ex$ echo "print \"Hello world\"" > hello.py
gittest/ex$ echo "print 42" > answer.py
gittest/ex$ ls -a
. . . answer.py .git hello.py
```

The first two lines, on the form echo "data" > someFile, deletes the content of someFile and writes data into it, while the command ls -a show the content of the current folder, including hidden files and folders.

We can now use the command git status to see what Git see as changes in the folder ex:

The first lines indicates which version we are currently looking at. We will get back to that later. Then there is a section of *untracked* files, where our two files are listed. This means that when we change something in those files, then Git will not be able to tell us what we have done. The status command always gives hints at how to change the file status. In this case, we can use git add on our files to being version control of our files:

```
gittest/ex$ git add answer.py hello.py
gittest/ex$ git status
On branch master

Initial commit

Changes to be committed:
   (use "git rm --cached <file>..." to unstage)
        new file: answer.py
        new file: hello.py
```

There are no longer any untracked files, but instead a list of changes that we have *staged*. In this case we are told that the changes are actually the addition of new files.

In Git the changes are grouped into *commits*. We must therefore decide which sets of changes we find logically to be recorded as a single unit. For example, we can decide that actually we are

not ready to commit answer.py yet, so we only want to stage hellp.py for the next commit. Luckily, the status command told us how to *unstage*:

```
gittest/ex$ git rm --cached answer.py
rm 'answer.py'
gittest/ex$ git status
On branch master

Initial commit

Changes to be committed:
   (use "git rm --cached <file>..." to unstage)
        new file: hello.py

Untracked files:
   (use "git add <file>..." to include in what will be committed)
        answer.py
```

(Note: the terms "staging area", "the index", and "cached changes" all refers to the same concept)

We can now commit the staged changes using git commit:

```
gittest/ex$ git commit -m "Addition of a Python script" [master (root-commit) 4fda6be] Addition of a Python script 1 file changed, 1 insertion(+) create mode 100644 hello.py
```

Every commit <u>must</u> have a non-empty log message. If it is not given as an argument (with -m "message") then some text editor will be opened automatically.

With git status we can see that only answer.py is listed now, as untracked. Let us quickly make a second commit with that file (try just typing git add and the press the tab key<sup>1</sup>):

```
gittest/ex$ git add answer.py
gittest/ex$ git commit -m "Another Python script"
[master 39e5e6e] Another Python script
1 file changed, 1 insertion(+)
create mode 100644 answer.py

We can see a list of all commits using git log:
```

```
gittest/ex$ git log --graph

* commit 39e5e6e24387dffe85997d001982169ab3928626

| Author: Jakob Lykke Andersen < Jakob@caput.dk>
| Date: Sun Sep 10 15:04:11 2017 +0200

| Another Python script
|

* commit 4fda6beea0a7bede5d72bfe9717ab3504a3bd9b1
Author: Jakob Lykke Andersen < Jakob@caput.dk>
Date: Sun Sep 10 15:03:18 2017 +0200
```

```
Addition of a Python script
```

The optional --graph flag prints the left-most depiction, so we can see which parent(s) each commit has. Here the commit 39e5e6 has a single parent, 4fda6b. From the log we can see that each commit has an assigned string of hexadecimal digits as the id of each commit. It is called the *hash* and is calculated by Git based on both which changes we made in that particular commit, but also which commit those changes were based on, the author information, and the time stamps.

Generally a commit may contain changes to many files at the same time, and it is therefore a snapshot of the complete repository.

<sup>&</sup>lt;sup>1</sup>Actually, the tab key can be used all the time, even with half-written arguments, to find out what could go next

Now change one of the files:

```
gittest/ext$ echo "print \"Hello universe\"" > hello.py
```

Using the status command we see that the file has been marked as "modified", but that the changes are not yet staged:

```
gittest/ex$ git status
On branch master
Changes not staged for commit:
   (use "git add <file>..." to update what will be committed)
   (use "git checkout -- <file>..." to discard changes in working directory)
        modified: hello.py

no changes added to commit (use "git add" and/or "git commit -a")

We add the file and commit the changes:
gittest/ex$ git add -u
gittest/ex$ git commit -m "Update of hello.py"
```

Instead of specifying the file to add, we used -u which adds all modified and deleted files (but not new files).

To see an old version of the repository we can use the checkout command with the hash of some commit:

```
gittest/ex$ git checkout 39e5e6e
Note: checking out '39e5e6e'.

You are in 'detached HEAD' state. You can look around, make experimental changes and commit them, and you can discard any commits you make in this state without impacting any branches by performing another checkout.

If you want to create a new branch to retain commits you create, you may do so (now or later) by using -b with the checkout command again. Example:

git checkout -b <new-branch-name>

HEAD is now at 39e5e6e... Another Python script
```

Note that we only need specify enough of the prefix of a hash so there is no doubt which we mean (though at least 4 characters must be given). Looking at hello.py we can verify that it now does not have the latests changes:

```
gittest/ex$ cat hello.py
print "Hello world"
```

In Figure 1 the three commands add, commit, and checkout transfer data between the files we can modify (called the working tree), the staging area (aka. the index), and the repository history.

In the last line of the checkout message Git tells us which commit we have now checked out. A special reference called the HEAD points to this commit. Giving the --decorate flag to log we can visualize both the commit history with this information:

```
gittest/ex$ git log --graph --decorate --all
* commit 1c80d8f41e8c7dd70f83737c7527401e1b87915c (master)
| Author: Jakob Lykke Andersen <Jakob@caput.dk>
| Date: Sun Sep 10 15:45:19 2017 +0200
|
| Update of hello.py
| * commit 39e5e6e24387dffe85997d001982169ab3928626 (HEAD)
| Author: Jakob Lykke Andersen <Jakob@caput.dk>
| Date: Sun Sep 10 15:04:11 2017 +0200
| Another Python script
```

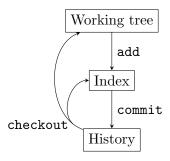

Figure 1: Depiction of how the commands add, commit, and checkout transfer data. You can see the difference between the working tree and the index with git diff, and the differences between the index and the current commit with git diff --cached. Specific files can be specified to limit the view of differences. (The diff command can do much more and has many useful options.)

```
commit 4fda6beea0a7bede5d72bfe9717ab3504a3bd9b1
Author: Jakob Lykke Andersen <Jakob@caput.dk>
Date: Sun Sep 10 15:03:18 2017 +0200

Addition of a Python script
```

We now have parentheses with some aliases for commits, and see as expected that HEAD is at the commit we have checked out into our working tree. By default the log command only lists commits starting from HEAD, but with --all it lists all.

In the checkout message Git also warns us that if we are in a so-called "detached HEAD" state, and that if we make new commits now can potentially be lost if we do not create a new branch. A branch designates a line of work, and is simply a reference to a commit. The default branch is called master and from the log above we see that it indeed points to the newest commit in our repository. Note that a branch name can contain slash characters, which can help organize them, e.g., feature/something, release/v42, and way/too/many/levels.

To continue work on a branch we must first do a checkout on it:

```
gittest/ex$ git checkout master
Previous HEAD position was 39e5e6e... Another Python script
Switched to branch 'master'
gittest/ex$ git log --graph --decorate --all
 commit 1c80d8f41e8c7dd70f83737c7527401e1b87915c (HEAD -> master)
 Author: Jakob Lykke Andersen <Jakob@caput.dk>
          Sun Sep 10 15:45:19 2017 +0200
      Update of hello.py
 commit 39e5e6e24387dffe85997d001982169ab3928626
 Author: Jakob Lykke Andersen <Jakob@caput.dk>
 Date:
          Sun Sep 10 15:04:11 2017 +0200
      Another Python script
 commit 4fda6beea0a7bede5d72bfe9717ab3504a3bd9b1
  Author: Jakob Lykke Andersen <Jakob@caput.dk>
          Sun Sep 10 15:03:18 2017 +0200
      Addition of a Python script
```

The HEAD no longer references a commit, but instead the master branch (which in turn references a commit).

Management of branches (e.g., listing, creating, deleting, removing) can be done using the branch. However, when creating branches we will often need to first do a checkout to get to the starting point. Therefore there is a shorthand:

```
gittest/ex$ git checkout -b test 39e5e6
Switched to a new branch 'test'
gittest/ex$ git log --graph --decorate --all
 commit 1c80d8f41e8c7dd70f83737c7527401e1b87915c (master)
| Author: Jakob Lykke Andersen <Jakob@caput.dk>
| Date:
        Sun Sep 10 15:45:19 2017 +0200
      Update of hello.py
* commit 39e5e6e24387dffe85997d001982169ab3928626 (HEAD -> test)
| Author: Jakob Lykke Andersen <Jakob@caput.dk>
         Sun Sep 10 15:04:11 2017 +0200
      Another Python script
* commit 4fda6beea0a7bede5d72bfe9717ab3504a3bd9b1
  Author: Jakob Lykke Andersen <Jakob@caput.dk>
        Sun Sep 10 15:03:18 2017 +0200
      Addition of a Python script
Equivalently we could have done:
gittest/ex$ git checkout 39e5e6
gittest/ex$ git branch test
```

When we commit while on a branch, Git first creates the actual commit and then moves the branch to it:

```
gittest/ex$ echo "print \"Hello IMADA\"" > hello.py
\verb|gittest/ex\$| \verb|git| \verb|add| - u
gittest/ex$ git commit -m "Local hello"
[test 9efed7b] Local hello
 1 file changed, 1 insertion(+), 1 deletion(-)
gittest/ex$ git log --graph --decorate --all
 commit 9efed7bf3e25bc7b1c5842f96aad002c73ac1764 (HEAD -> test)
| Author: Jakob Lykke Andersen <Jakob@caput.dk>
         Sun Sep 10 19:00:33 2017 +0200
      Local hello
| * commit 1c80d8f41e8c7dd70f83737c7527401e1b87915c (master)
|/ Author: Jakob Lykke Andersen <Jakob@caput.dk>
           Sun Sep 10 15:45:19 2017 +0200
        Update of hello.py
* commit 39e5e6e24387dffe85997d001982169ab3928626
| Author: Jakob Lykke Andersen <Jakob@caput.dk>
         Sun Sep 10 15:04:11 2017 +0200
      Another Python script
 commit 4fda6beea0a7bede5d72bfe9717ab3504a3bd9b1
  Author: Jakob Lykke Andersen <Jakob@caput.dk>
        Sun Sep 10 15:03:18 2017 +0200
```

Addition of a Python script

(Note that the diff command can also be used to view the differences to other than the HEAD commit, and even between to commits/branches. Try for example git diff --word-diff master test)

Sometimes it is useful to work on a specific thing in another branch, say our test branch, and then merge it into the main branch later. First, we add a few more changes:

```
gittest/ex$ echo "print \"Hello again\"" >> hello.py
gittest/ex$ rm answer.py
gittest/ex$ echo "This is a test repository" > README
gittest/ex$ git add -u
```

```
gittest/ex$ git add README
gittest/ex$ git commit -m "A lot of stuff"
[test e69cb73] A lot of stuff
3 files changed, 2 insertions(+), 1 deletion(-)
create mode 100644 README
delete mode 100644 answer.py
```

Merging two branches is an asymmetric operation; one branch gets the changes of the other, while the other is not modified.<sup>2</sup> In this case we want our changes to go back into the master branch, so we first switch to that branch and then do the merge:

```
gittest/ex$ git checkout master
gittest/ex$ git merge test
Auto-merging hello.py
CONFLICT (content): Merge conflict in hello.py
Removing answer.py
Automatic merge failed; fix conflicts and then commit the result.
gittest/ex$ git status
On branch master
You have unmerged paths.
 (fix conflicts and run "git commit")
  (use "git merge --abort" to abort the merge)
Changes to be committed:
        new file:
                    README
                    answer.py
        deleted:
Unmerged paths:
  (use "git add <file>..." to mark resolution)
        both modified:
                         hello.pv
```

A merge is a commit with multiple parents. It contains changes that integrates the other branch(es) into the current branch. However, in this case Git could not find a good way to merge hello.py, so we must manually make it look like we want, and then add and commit as usual. Git has inserted special merge markers in hellp.py to help us decide what to do. Note that the index and working tree is in a special merge state, so if we change our minds we should use the suggested command to completely abort the merge.

Assume we fix the conflicted file as shown below, we can now complete the merge:

```
gittest/ex$ cat hello.py
print "Hello universe'
print "Hello again"
gittest/ex$ git add hello.py
gittest/ex$ git commit # an editor opens with a prepared message about the merge
[master 6691272] Merge branch 'test'
gittest/ex$ git log --graph --decorate --all
    commit 669127246038582b800b40d72b9dac2989cac6e8 (HEAD -> master)
|\ Merge: 1c80d8f e69cb73
| | Author: Jakob Lykke Andersen <Jakob@caput.dk>
| | Date:
            Sun Sep 10 22:17:13 2017 +0200
        Merge branch 'test'
1 1
| * commit e69cb730c31a5b08b67853441e4e960a723d3ee7 (test)
| | Author: Jakob Lykke Andersen <Jakob@caput.dk>
           Sun Sep 10 20:08:53 2017 +0200
1 1
       A lot of stuff
1 1
| * commit 9efed7bf3e25bc7b1c5842f96aad002c73ac1764
| | Author: Jakob Lykke Andersen <Jakob@caput.dk>
| | Date:
            Sun Sep 10 19:00:33 2017 +0200
1 1
```

<sup>&</sup>lt;sup>2</sup>You can actually merge many branches into one branch at the same time.

```
| Local hello
| |
* | commit 1c80d8f41e8c7dd70f83737c7527401e1b87915c
|/ Author: Jakob Lykke Andersen < Jakob@caput.dk>
| Date: Sun Sep 10 15:45:19 2017 +0200
| Update of hello.py
| * commit 39e5e6e24387dffe85997d001982169ab3928626
| Author: Jakob Lykke Andersen < Jakob@caput.dk>
| Date: Sun Sep 10 15:04:11 2017 +0200
| Another Python script
| * commit 4fda6beea0a7bede5d72bfe9717ab3504a3bd9b1
| Author: Jakob Lykke Andersen < Jakob@caput.dk>
| Date: Sun Sep 10 15:03:18 2017 +0200
| Addition of a Python script
```

### 2.1 Working With Multiple Clones

While using version control locally to organize changes is already useful, the usual workflow is to have copies of the same repository on multiple machines, with multiple people contributing changes.

For this part we assume that a copy of repository above is our central copy, and now Alice and Bob wants to contribute. We emulate this by having distinct folders for them:

```
gittest$ mkdir Server && cd Server && git clone --bare ../ex Test.git && cd .. gittest$ mkdir Alice gittest$ mkdir Bob
```

The actual cloning by Alice is the following, with Bob being the same in his folder:

```
gittest/Alice$ git clone ../Server/Test
```

Note that when cloning we do not get the index or the working tree from the original.

From the view of a single repository another clone is called a *remote*, and the set of those can be managed with the **remote** command. When a repository is created with **clone** then the original is automatically added as a remote called **origin**. When Alice looks at all her branches<sup>3</sup>

```
gittest/Alice/Test$ git branch --all -vv
* master 6691272 [origin/master] Merge branch 'test'
remotes/origin/HEAD -> origin/master
remotes/origin/master 6691272 Merge branch 'test'
remotes/origin/test e69cb73 A lot of stuff
```

she sees a branch master, which is her own, and some branches inside remote/(remote name)/. The remote branches are simply a copy of all the branches from each of the remotes, but they can not be modified. When there is no naming conflict we can refer to remote branches without the prefix, that is as (remote name)/(branch name). The verbose output (the -vv flag) tells us that the master branch is tracking a remote branch, namely origin/master. This tracking information can be used in many commands automatically, instead of giving all the information as arguments.

Alice realizes that there were some changes missing in the test branch, so she must first create a local branch:

```
gittest/Alice/Test$ git checkout -b test origin/test Branch test set up to track remote branch test from origin. Switched to a new branch 'test'
```

<sup>&</sup>lt;sup>3</sup>Try also to look at the decorated log for visualizing the relationship between remote and local branches.

Note that we do not need to call the local branch anything resembling the remote branch name, though often we do. Therefore Alice could also have done git checkout --track origin/test. Actually, as she only has one remote she could have even done git checkout test.

She decides that the Python script should actually be an executable program, and changes hello.py accordingly:

```
gittest/Alice/Test$ cat hello.py
#!/usr/bin/env python
print "Hello IMADA"
print "Hello again"
gittest/Alice/Test$ chmod +x hello.py
gittest/Alice/Test$ mv hello.py hello
```

Using the status command she sees that Git claims she deleted a file and has created a new untracked file. However, after git add hello.py hello Git has deduced, based on he similarity of the file contents, that it was most likely a renaming of the file along with a few changes. Alice commits and uses the push command to update the remote with the new commit and the modification of the test branch:

```
gittest/Alice/Test$ git commit -m "Make hello.py into a program"

[test 6956545] Make hello.py into a program

1 file changed, 1 insertion(+)
rename hello.py => hello (64%)
mode change 100644 => 100755
gittest/Alice/Test$ # try doing a git status here
gittest/Alice/Test$ git push

Counting objects: 3, done.

Delta compression using up to 8 threads.

Compressing objects: 100% (3/3), done.

Writing objects: 100% (3/3), 345 bytes | 0 bytes/s, done.

Total 3 (delta 0), reused 0 (delta 0)

To /home/jla/test/Alice/../Server/Test
e69cb73..6956545 test -> test
```

A push is usually done on a single branch at a time, here test. Alice used a short form of the command, as the branch to be pushed was deduced from the current branch (i.e., what HEAD points to). The longer longer form is git push origin test, but that is a again a shorthand as the tracking information is used to decide which remote branch to push to. The even longer form is git push origin test:test, where the first test is the local branch name and the second, after the colon is the branch name on the remotte to update.

Meanwhile, Bob has been busy modifying both the master and test branch:

```
gittest/Bob$ git clone ../Server/Test; cd Test
gittest/Bob/Test$ echo "Switch to Python 3 instead of 2" > TODO
gittest/Bob/Test$ git add TODO
gittest/Bob/Test$ git commit -m "Add TODO list"
[master 197c9e5] Add TODO list
1 file changed, 1 insertion(+)
create mode 100644 TODO
gittest/Bob/Test$ git checkout test
Branch test set up to track remote branch test from origin.
Switched to a new branch 'test'
gittest/Bob/Test$ echo "print \"Hello again again\"" >> hello.py
gittest/Bob/Test$ git add hello.py
gittest/Bob/Test$ git commit -m "More hello"
[test 81a14b5] More hello
 1 file changed, 1 insertion(+)
He is now done and wants to push both branches:
gittest/Bob/Test$ git push origin master
Counting objects: 3, done.
Delta compression using up to 8 threads.
Compressing objects: 100% (2/2), done.
```

```
Writing objects: 100% (3/3), 345 bytes | 0 bytes/s, done.

Total 3 (delta 0), reused 0 (delta 0)

To /home/jla/test/Bob/../Server/Test
    6691272..197c9e5 master -> master
gittest/Bob/Test$ git push

To /home/jla/test/Bob/../Server/Test
    ! [rejected] test -> test (fetch first)
error: failed to push some refs to '/home/jla/test/Bob/../Server/Test'
hint: Updates were rejected because the remote contains work that you do
hint: not have locally. This is usually caused by another repository pushing
hint: to the same ref. You may want to first integrate the remote changes
hint: (e.g., 'git pull ...') before pushing again.
hint: See the 'Note about fast-forwards' in 'git push --help' for details.
```

However, Alice has updated the test branch on the server so there is no safe way to push the unrelated changes from Bob. He therefore uses the fetch command to transfer commits and branch updates from the remote:

```
gittest/Bob/Test$ git fetch # or in general: git fetch remote-name
remote: Counting objects: 3, done.
remote: Compressing objects: 100% (3/3), done.
remote: Total 3 (delta 0), reused 0 (delta 0)
Unpacking objects: 100% (3/3), done.
From /home/jla/test/Bob/../Server/Test
e69cb73..6956545 test -> origin/test gittest/Bob/Test$ git log --graph --decorate --all
* commit 81a14b59b7e9a84a54351663886563ce89f70e59 (HEAD -> test)
| Author: Bob <bob@imada.sdu.dk>
| Date:
         Mon Sep 11 12:07:13 2017 +0200
      More hello
* commit 197c9e5777ac3bc9f709aef1b09d34ba8a21cb81 (origin/master, origin/HEAD, master)
| | Author: Bob <bob@imada.sdu.dk>
           Mon Sep 11 12:04:27 2017 +0200
1 1
I = I
        Add TODO list
commit 669127246038582b800b40d72b9dac2989cac6e8
| *
| |\ Merge: 1c80d8f e69cb73
     Author: Jakob Lykke Andersen <Jakob@caput.dk>
1 1/
            Sun Sep 10 22:17:13 2017 +0200
1/1
      Date:
1 1
          Merge branch 'test'
1 1
| * commit 1c80d8f41e8c7dd70f83737c7527401e1b87915c
| | Author: Jakob Lykke Andersen <Jakob@caput.dk>
| | Date:
            Sun Sep 10 15:45:19 2017 +0200
1 1
I I
        Update of hello.py
1 1
| | * commit 6956545aa67c3d8461feedf8176f931edf847528 (origin/test)
| |/ Author: Alice <alice@imada.sdu.dk>
1/1
             Mon Sep 11 11:49:52 2017 +0200
1 1
          Make hello.py into a program
1 1
1 1
* | commit e69cb730c31a5b08b67853441e4e960a723d3ee7
| | Author: Jakob Lykke Andersen <Jakob@caput.dk>
| | Date: Sun Sep 10 20:08:53 2017 +0200
1 1
I = I
        A lot of stuff
```

Bob sees the commit from Alice, which is where the remote test branch points, and uses a shorthand of the merge command, which uses the tracking information, to combine the changes:

```
gittest/Bob/Test\$ git merge # an editor opens with a prepared message Auto-merging hello Merge made by the 'recursive' strategy.
```

```
hello.py => hello | 1 +
 1 file changed, 1 insertion(+)
 rename hello.py => hello (75%)
mode change 100644 => 100755
 gittest/Bob/Test$ git log --graph --decorate --all
     commit aae221ea0021b777080a5328b2990ad626a29929 (HEAD -> test)
   Merge: 81a14b5 6956545
| | Author: Jakob Lykke Andersen <Jakob@caput.dk>
           Mon Sep 11 12:19:35 2017 +0200
 | Date:
        Merge remote-tracking branch 'refs/remotes/origin/test' into test
| * commit 6956545aa67c3d8461feedf8176f931edf847528 (origin/test)
| | Author: Jakob Lykke Andersen <Jakob@caput.dk>
           Mon Sep 11 11:49:52 2017 +0200
1 1
        Make hello.py into a program
I I
* | commit 81a14b59b7e9a84a54351663886563ce89f70e59
   Author: Jakob Lykke Andersen <Jakob@caput.dk>
           Mon Sep 11 12:07:13 2017 +0200
gittest/Bob/Test$ git push
 Counting objects: 6, done.
Delta compression using up to 8 threads.
Compressing objects: 100% (6/6), done.
Writing objects: 100% (6/6), 672 bytes | 0 bytes/s, done.
Total 6 (delta 0), reused 0 (delta 0)
To /home/jla/test/Bob/../Server/Test
   6956545..aae221e test -> test
```

Bob could also have used the pull command as a shorthand for the common task of first running fetch and then merge with the remote branch being tracked.

Alice can now get Bobs changes:

```
gittest/Alice/Test$ git checkout master
Switched to branch 'master
Your branch is up-to-date with 'origin/master'.
gittest/Alice/Test$ git pull
remote: Counting objects: 9, done.
remote: Compressing objects: 100% (8/8), done.
remote: Total 9 (delta 0), reused 0 (delta 0)
Unpacking objects: 100% (9/9), done.
From /home/jla/test/Alice/../Server/Test
   6691272..197c9e5 master
                              -> origin/master
   6956545..aae221e
                    test
                                -> origin/test
Updating 6691272..197c9e5
Fast-forward
 TODO | 1 +
 1 file changed, 1 insertion(+)
 create mode 100644 TODO
```

In the output we first see the information from fetching and then from the merge. Note that in this case Alice did not have new changes to the master branch, so it can just be moved forward to the appropriate child commit. This is called a *fast-forward merge*.

#### 2.2 Merge Conflicts

We already saw what happens when it is not clear how to merge two branches; markers are inserted in the conflicted files and we must manually edit the file to make it look like we deem correct. Merge algorithms are usually line-based, so if two persons have edited the same line in a file it almost always results in a conflict. There are several programs that can assist the merging procedure, for example meld or kdiff3. They are so-called 3-way merge programs,

because they show both the two commits to merge and the latest ancestor commit they have in common. Running git mergetool will start whatever program is available, and if you have not installed your favourite 3-way merge program, then it may be the terminal-based vimdiff which is started. If no files are specified to git mergetool it will in turn start the merge program for each conflicted file.

## 3 Other use(ful/less) information

#### 3.1 Group Work

Even though one can work with remotes completely distributed (i.e., Alice and Bob adding each other as remotes, without the server), it is most often still easier to have a central clone. For this purpose you can for example use GitHub (http://github.com), which is free for public repositories. Making private repositories (e.g., for course assignments/exams that one of course does not make available for plagiarization), is possible either if you sign up for a paid subscription, or you requests the student pack (https://education.github.com/.

#### 3.2 Repository Contents

Not all kinds of data easy to merge in the way we saw above. LATEX-documents, Python and Java code, and other files consisting of raw text are not a problem, while files like Word documents (which are zip-files), PDF files and compiled programs are what is called binary filer (try opening them in gedit). The problem is that in order to merge binary files, you must have intricate knowledge of the file format, which ordinary merge programs do not have. In general it is therefore a bad idea to put binary files in a repository, if those files can be generated from text files. This is for example the case with PDF documents generated from LATEX code, or compiled Java programs (i.e., the .class files).

#### 4 Exercises

See Section 1 about setting up your machine.

- Perform the steps in the mini guide, while using commands to query the state of the repository to be sure what is going on. Use for example the commands status, log, branch, and remote to list information. Try also the programs gitk and gitg to view the history.
- 2. What do you do if there are changes you want to discard? (hint: what does status tell?)
- 3. What do you do if you are in the middle of something and someone (maybe your self) tells you to just make this other small change? There is a way to do this by committing on another branch and clean it up later, but there is another way. Look into the stash command and try it out.
- 4. Instead of manually merging conflicted files, try one of the merge programs.
- 5. The question of "what has changed?" come in many shapes. Explore the use of the diff command, for example the --cached option. Try also when files have been deleted and when new files has been added. The log command can also be useful, try for example the --stat and --patch flags. To see the diff for a single commit you can also use git diff \( \hash \)^!.

6. A branch is a symbolic name for a developing set of changes, but sometimes it is useful to add a symbolic name that always refers to the same commit. Look into the tag command for this purpose.

#### Additional exercises:

- Create a GitHub account and get the student pack.
- For each of your courses create a private repository to store notes, code, and other material. Note that when you at some point work on larger programming projects and use an IDE, then the special IDE files should not be committed manually, but should be handled through the IDE.
- When you have group projects, set up additional private repository for just the shared part. Each group member can have their own clone and use the *pull request* feature of GitHub.
- Look into the commands reset and rebase.

#### 5 References

Official website for Git: https://git-scm.com/

 ${\bf Visual~Git~Reference:~https://marklodato.github.io/visual-git-guide/index-en.html}$